## **Print Ticket Details and Hours Worked**

How to Print Ticket Details and Hours Worked

1. Open any **Ticket**, and click **Print** from the Toolbar..

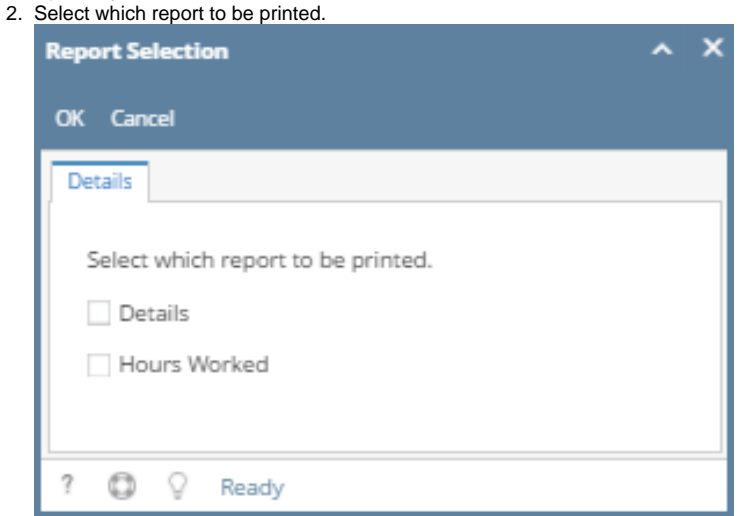

3. If you selected on **Details**, it will preview the **Ticket Details** report. Here is a sample report. When Report Preview opens, it can now be sent to the printer or export the report into PDF, XLS, XLSX etc.

## **Ticket Details**

## HDTN-194738

Test\_Customer\_989 Test\_Contact\_989

Ars Galero (Agent)<br>Phillipines

Thursday, Jun 22 2017 10:13AM Sent

Save ticket - Add Participant - Add Hours Worked - Add Internal Note - View Watchers - Print

Thursday, June 29, 2017

Page 1 of 1

4. While selecting the Hours Worked will preview the Ticket Hours Worked.

## **Ticket Hours Worked**

HDTN-194738 Test\_Customer\_989 Test\_Contact\_989

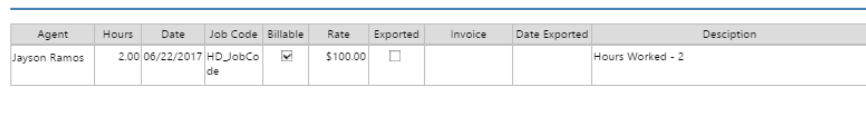

Thursday, June 29, 2017

Page 1 of 1